Multimédia Uživatelská příručka © Copyright 2008 Hewlett-Packard Development Company, L.P.

Windows a Windows Vista jsou v USA registrované ochranné známky společnosti Microsoft Corporation.

Informace uvedené v této příručce se mohou změnit bez předchozího upozornění. Jediné záruky na produkty a služby společnosti HP jsou výslovně uvedeny v prohlášení o záruce, které je každému z těchto produktů a služeb přiloženo. Žádná ze zde uvedených informací nezakládá další záruky. Společnost HP není zodpovědná za technické nebo redakční chyby ani za opomenutí vyskytující se v tomto dokumentu.

První vydání: Září 2008

Číslo dokumentu: 469439-221

#### **Důležité informace o produktu**

Tato uživatelská příručka popisuje funkce, kterými je vybavena většina modelů. Může se stát, že některé funkce nebudou ve vašem počítači k dispozici.

# **Obsah**

#### 1 Funkce multimédií

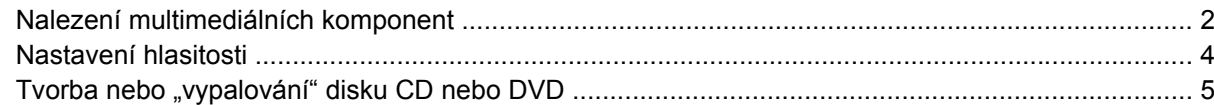

#### 2 Práce s multimediálním softwarem

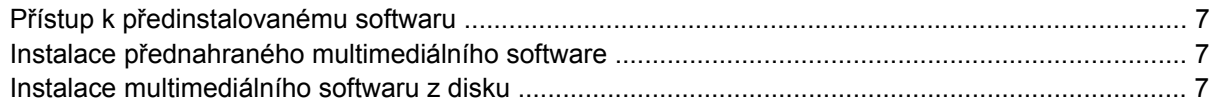

#### 3 Zvuk

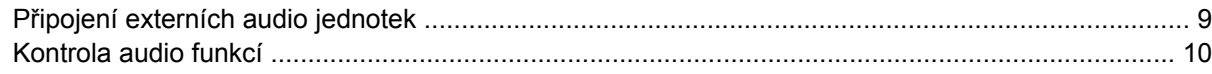

#### 4 Video

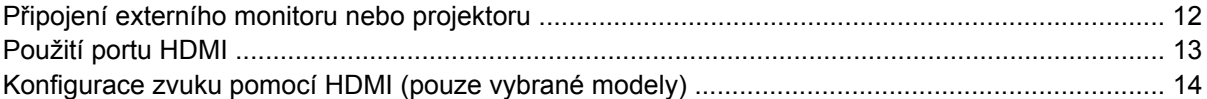

#### 5 Webová kamera

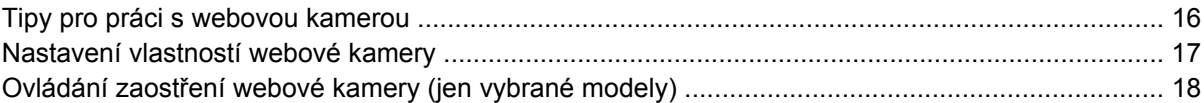

#### 6 Řešení potíží

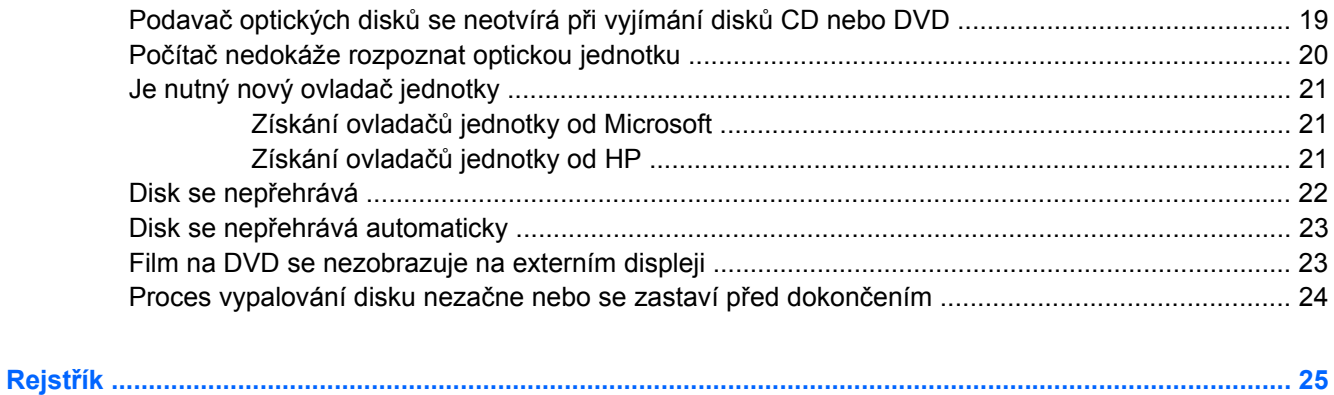

# <span id="page-4-0"></span>**1 Funkce multimédií**

Váš počítač je vybaven multimediálními funkcemi, které vám umožňují poslech hudby, shlédnutí filmů a obrázků. Váš počítač může obsahovat následující multimediální komponenty:

- Optická jednotka pro přehrávání audio a video disků
- **•** Integrované reproduktory pro poslech hudby
- **Integrovaný mikrofon pro nahrávání vašeho vlastního audia**
- Integrovaná webová kamera, která vám umožňuje nahrání a sdílení videa
- Předem instalovaný multimediální software, který vám umožňuje přehrávat a spravovat vaši hudbu, filmy a obrázky
- Klávesové zkratky umožňují rychlý přístup k multimediálním úlohám

**E POZNÁMKA:** Váš počítač nemusí obsahovat všechny níže uvedené komponenty.

Následující části vysvětlují, jak najít a použít multimediální komponenty vložené do vašeho počítače.

# <span id="page-5-0"></span>**Nalezení multimediálních komponent**

Následující obrázek a tabulka popisují funkce pro ovládání multimédií na počítači.

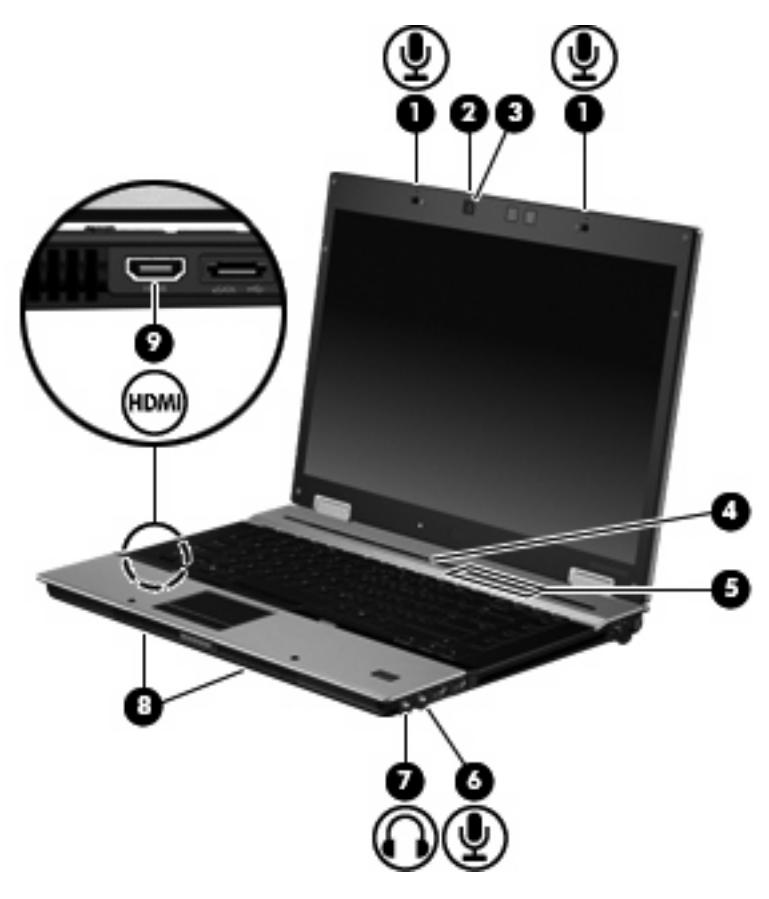

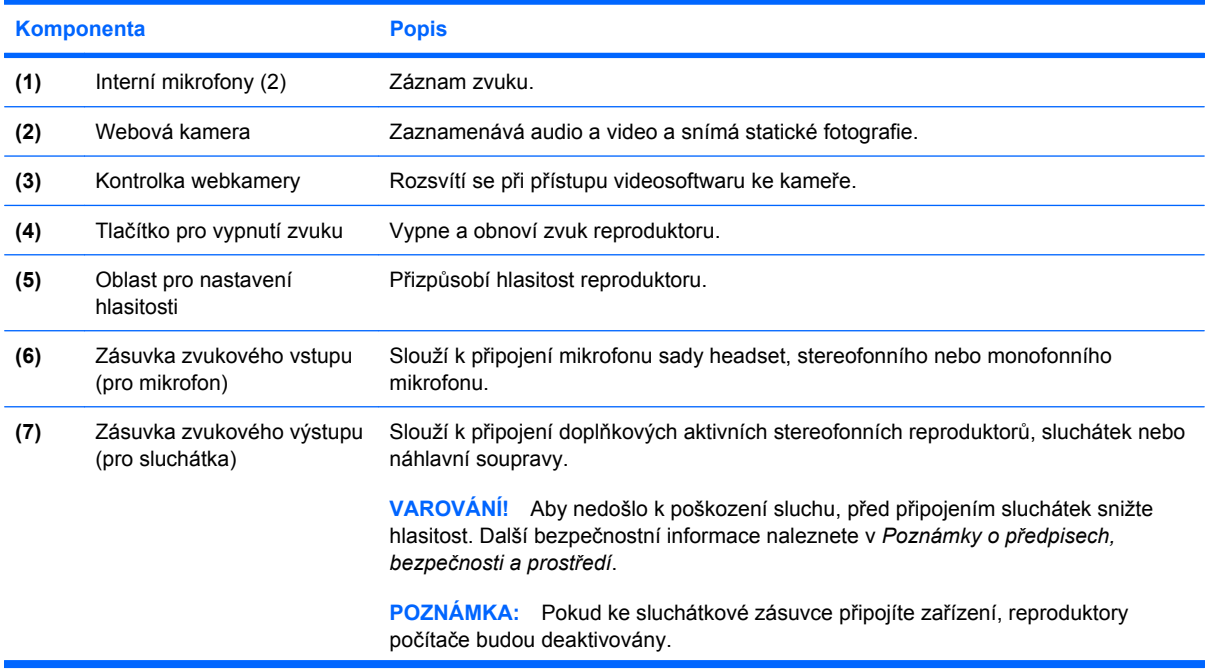

<span id="page-6-0"></span>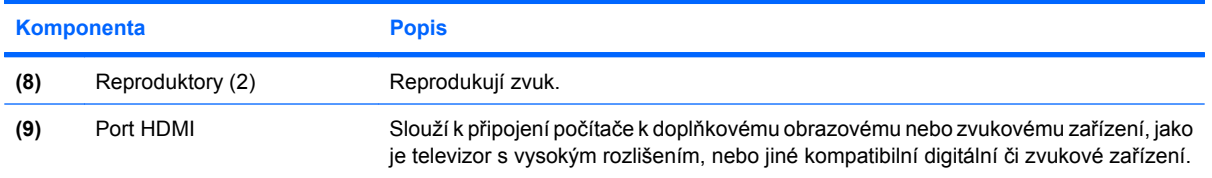

### <span id="page-7-0"></span>**Nastavení hlasitosti**

Hlasitost lze upravit pomocí následujících ovládacích prvků:

- Tlačítka pro ovládání hlasitosti v počítači (jen vybrané modely):
	- Chcete-li zvuk vypnout nebo obnovit, stiskněte tlačítko vypnutí zvuku **(1)**.
	- Chcete-li snížit hlasitost, posuňte prst přes oblast pro nastavení hlasitosti **(2)** zprava doleva.
	- Chcete-li zvýšit hlasitost, posuňte prst přes oblast pro nastavení hlasitosti **(2)** zleva doprava.

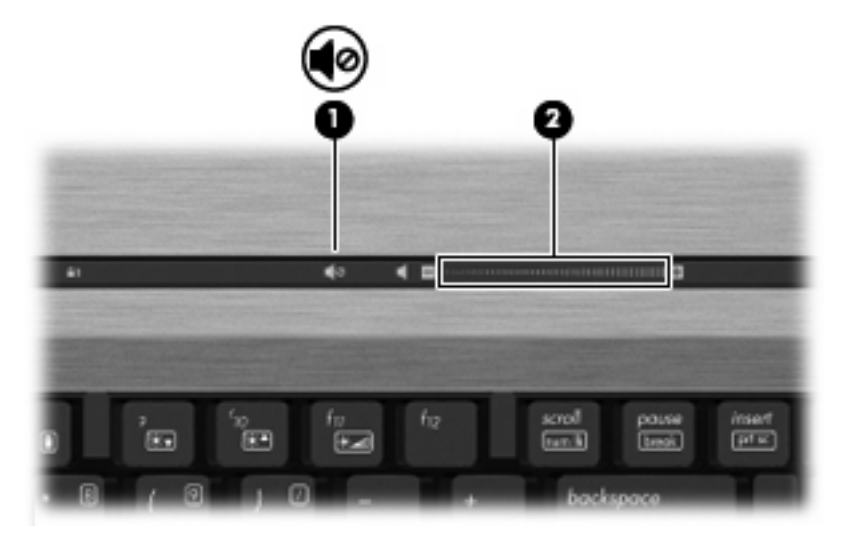

- Ovládání hlasitosti v systému Windows®:
	- **a.** Klepněte na ikonu **Hlasitost** v oznamovací oblasti na pravé straně hlavního panelu.
	- **b.** Podle toho, zda chcete hlasitost zvýšit nebo snížit, přetáhněte posuvník nahoru nebo dolů. Hlasitost ztlumíte klepnutím na ikonu **Ztlumit**.

–nebo–

- **a.** V oznamovací oblasti klepněte pravým tlačítkem na ikonu **Hlasitost** a poté klepněte na položku **Otevřít mixer hlasitosti**.
- **b.** Ve sloupci Reproduktory můžete zvýšit nebo snížit hlasitost přetáhnutím posuvníku **Hlasitost** nahoru nebo dolů. Hlasitost můžete ztlumit také klepnutím na ikonu **Ztlumit**.

Pokud se v oznamovací oblasti ikona Hlasitost) nezobrazuje, můžete ji přidat následujícím způsobem:

- **a.** Klepněte pravým tlačítkem myši do oznamovací oblasti a potom klepněte na položku **Vlastnosti**.
- **b.** Klepněte na kartu **Oznamovací oblast**.
- **c.** Po klepnutí na ikonu Systém vyberte zaškrtávací políčko **Hlasitost**.
- **d.** Klepněte na tlačítko **OK**.
- Ovládání hlasitosti programem:

Hlasitost můžete nastavit také v rámci některých programů.

## <span id="page-8-0"></span>**Tvorba nebo "vypalování" disku CD nebo DVD**

Pokud je váš počítač vybaven optickou jednotkou CD-RW, DVD-RW nebo DVD+/-RW, můžete použít software jako je Windows Media Player nebo Roxio Creator Business pro vypalování dat a audio souborů, včetně hudebních souborů MP3 a WAV. Pro vypalování video souborů na disky CD nebo DVD použijte Windows Movie Maker.

Při vypalování disků CD nebo DVD postupujte následovně:

- Před vypálením disku uložte a zavřete jakékoliv otevřené soubory a zavřete všechny programy.
- Disky CD-R nebo DVD-R jsou obvykle pro vypalování audio souborů nejlepší, protože informace po zkopírování nemohou být změněny.
- Protože některá domácí a auto sterea nepřehrávají disky CD-RW, použijte pro vypálení hudby disky CD-R.
- Všeobecně jsou pro vypalování datových souborů nebo testování audio nebo video záznamů nejlepší disky CD-RW nebo DVD-RW, protože na discích CD nebo DVD nemůžou být záznamy měněny.
- DVD přehrávače používané v domácích systémech obvykle nepodporují všechny formáty DVD. Seznam podporovaných formátů viz příručka od výrobce, která byla dodána s vaším DVD přehrávačem.
- Soubor MP3 vyžaduje méně prostoru než jiné formáty hudebních souborů a proces tvorby disku MP3 je stejný jako při vytváření datového souboru. Soubory MP3 mohou být přehrávány pouze na přehrávačích MP3 nebo na počítačích se softwarem MP3.

Při vypálení disku CD nebo DVD postupujte dle následujícího:

- **1.** Stáhněte nebo zkopírujte zdrojové soubory do složky na vašem pevném disku.
- **2.** Vložte prázdný disk CD nebo DVD do optické jednotky.
- **3.** Vyberte **Start > Všechny programy** a název softwaru, který chcete použít.
- **4.** Vyberte druh disku CD nebo DVD, který chcete vytvořit datový, audio nebo video.
- **5.** Klepněte pravým tlačítkem na **Start > Procházet** a přejděte na složku, kde jsou uloženy zdrojové soubory.
- **6.** Otevřete složku a přetáhněte soubory do jednotky, ve které je prázdný optický disk.
- **7.** Zahajte proces vypalování, jak vás vyzve vámi vybraný program.

Více podrobných pokynů viz soubor Nápověda softwaru nebo uživatelská příručka.

# <span id="page-9-0"></span>**2 Práce s multimediálním softwarem**

V počítači je nainstalován a předem nastaven multimediální software. U některých modelů může být přiložen další multimediální software na optickém disku.

V závislosti na hardwaru a softwaru dodaného s počítačem mohou být podporovány následující multimediální funkce:

- Přehrávání digitálních médií, včetně zvukových a obrazových disků CD, zvukových a obrazových disků DVD a internetového rádia.
- Vytváření nebo kopírování datových disků CD
- Vytváření, úprava a vypalování zvukových disků CD
- Vytváření, úprava a vypalování videa nebo filmů na disky DVD nebo CD
- **UPOZORNĚNÍ:** Ztrátě informací nebo poškození disku zabráníte dodržováním následujících pravidel:

Před zápisem na disk připojte počítač ke spolehlivému externímu zdroji napájení. Nezapisujte na disk, pokud je počítač napájen z baterie.

Před zápisem na disk ukončete všechny programy (kromě programu pro zápis na disk).

Nekopírujte přímo ze zdrojového disku nebo síťové jednotky na cílový disk. Místo toho zkopírujte data zdrojového disku nebo síťové jednotky na pevný disk a potom je zkopírujte na cílový disk.

Během zápisu na disk nepoužívejte klávesnici počítače ani s počítačem nijak nemanipulujte. Proces zápisu je velmi citlivý na vibrace.

**E** POZNÁMKA: Informace o používání softwaru dodaného s počítačem naleznete v pokynech výrobce softwaru, které mohou být poskytnuty na disku, jako soubory online nápovědy, nebo na webové stránce výrobce.

# <span id="page-10-0"></span>**Přístup k předinstalovanému softwaru**

Přístup k předinstalovanému softwaru:

▲ Vyberte položku **Start > Všechny programy** a potom spusťte požadovaný multimediální program.

**POZNÁMKA:** Některé programy se mohou nacházet ve vnořených složkách.

## **Instalace přednahraného multimediálního software**

Pro instalaci předem nahraného softwaru z vašeho pevného disku vyberte **Start > Všechny programy > HP Software Setup** a poté postupujte dle pokynů na obrazovce.

## **Instalace multimediálního softwaru z disku**

Při instalaci multimediálního softwaru z disků CD nebo DVD postupujte následovně:

- **1.** Vložte disk do optické jednotky.
- **2.** Až se spustí průvodce instalací, postupujte podle pokynů na obrazovce.
- **3.** Je-li to vyžadováno, budete vyzváni k restartu počítače.

# <span id="page-11-0"></span>**3 Zvuk**

Váš počítač vám umožňuje používat širokou varietu audio funkcí.

- Přehrávejte hudbu na reproduktorech vašeho počítače a/nebo na připojených externích reproduktorech
- Zaznamenávejte zvuk pomocí zabudovaného mikrofonu nebo externího mikrofonu
- Stahujte hudbu z Internetu
- Vytvářejte multimediální prezentace používající audio a obrázky
- Přenášejte zvuk a obrázky pomocí programů pro rychlé zasílání zpráv
- Nalaďte rádio programy (jen vybrané modely) nebo přijímejte FM rádio signály.
- Tvorba nebo "vypalování" zvukových CD (pouze vybrané modely)

# <span id="page-12-0"></span>**Připojení externích audio jednotek**

**VAROVÁNÍ!** Aby nedošlo k poškození sluchu, před připojením sluchátek snižte hlasitost. Další bezpečnostní informace naleznete v *Poznámky o předpisech, bezpečnosti a prostředí*.

Pro připojení externích jednotek, jako jsou externí reproduktory, sluchátka nebo mikrofony, konzultujte informace dodané s jednotkou. Pro nejlepší výsledky si zapamatujte následující tipy:

- Zkontrolujte, že je zástrčka kabelu pevně zasunuta do správné zásuvky vašeho počítače. (Propojení kabelů je obvykle označeno barvami tak, aby byly propojeny příslušné zásuvky počítače).
- Zkontrolujte, že byly instalovány všechny ovladače nutné pro externí jednotku.
- **POZNÁMKA:** Ovladač je vyžadovaný program, který funguje jako překladač mezi jednotkou a programy, které jednotku používají.

## <span id="page-13-0"></span>**Kontrola audio funkcí**

Pokud chcete zkontrolovat zvuk na vašem počítači, postupujte následovně:

- **1.** Vyberte položku **Start > Ovládací panely**.
- **2.** Klepněte na položku **Hardware a zvuk**.
- **3.** Klepněte na **Zvuk**.
- **4.** Když se otevře okno Zvuk, klepněte na kartu **Zvuky**. V nabídce **Program** vyberte jakoukoliv zvukovou událost, jako je pípnutí nebo alarm a klepněte na tlačítko funkce **Test**.

Měli byste uslyšet zvuk z reproduktorů nebo z připojených sluchátek.

Pokud chcete zkontrolovat funkce záznamu na vašem počítači, postupujte následovně:

- **1.** Vyberte **Start > Všechny programy > Příslušenství > Záznam zvuku**.
- **2.** Klepněte na **Záznam** a mluvte do mikrofonu. Uložte soubor na svůj počítač.
- **3.** Otevřete Windows Media Player a přehrajte zvuk.
- **EY POZNÁMKA:** Pro dosažení nejlepších výsledků při nahrávání mluvte přímo do mikrofonu a zaznamenávejte zvuk v prostředí, kde není žádný hluk na pozadí.
	- ▲ Pro potvrzení nebo změnu nastavení zvuku na počítači klepněte pravým tlačítkem na ikonu **Zvuk** na hlavním panelu nebo vyberte **Start > Ovládací panely > Hardware a zvuk > Zvuk**.

# <span id="page-14-0"></span>**4 Video**

Váš počítač vám umožňuje používat širokou varietu video funkcí:

- **•** Sledování filmů
- **•** Hraní her na internetu
- Úprava obrázků a videa pro vytváření prezentací
- Připojení externích video zařízení

## <span id="page-15-0"></span>**Připojení externího monitoru nebo projektoru**

Port externího monitoru slouží k připojení externího zobrazovacího zařízení, jako například externího monitoru nebo projektoru, k počítači.

▲ Chcete-li připojit zobrazovací zařízení, připojte kabel zařízení k portu externího monitoru.

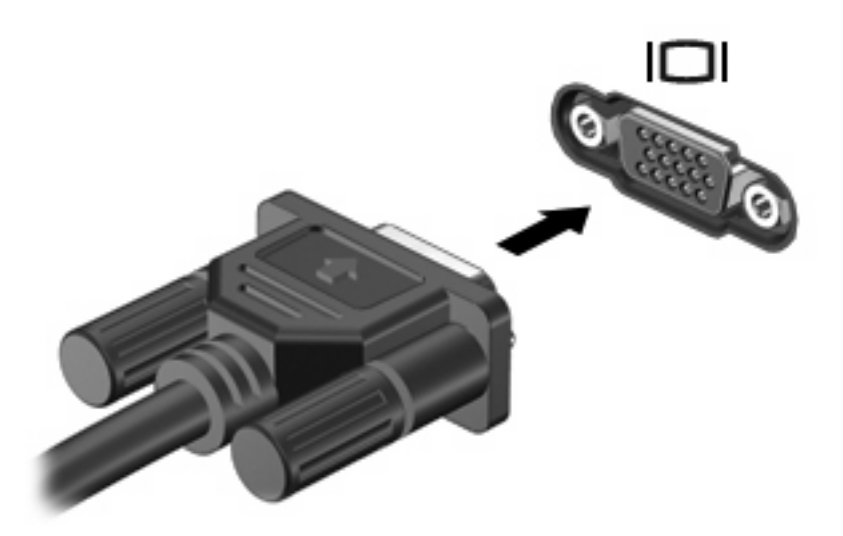

**POZNÁMKA:** Pokud na řádně připojeném externím zobrazovacím zařízení není žádný obraz, stisknutím kláves fn+f4 přepněte obraz na zařízení. Opakovaný stisk kláves fn+f4 přepne zobrazení mezi displejem počítače a zařízením.

# <span id="page-16-0"></span>**Použití portu HDMI**

Vybrané modely počítačů obsahují port HDMI (High Definition Multimedia Interface). Port HDMI slouží k připojení počítače k doplňkovému obrazovému nebo zvukovému zařízení, jako je televizor s vysokým rozlišením nebo jiné kompatibilní digitální či zvukové zařízení.

K portu HDMI na počítači může být v jednu chvíli připojeno pouze jedno zařízení HDMI, přičemž obraz je zároveň podporován i na displeji počítače nebo jiném externím displeji. Počítač nepodporuje simultánní použití displeje DVI a HDMI.

**ET POZNÁMKA:** Pro přenos video signálu přes port HDMI potřebujete kabel HDMI, který lze zakoupit ve většině prodejen s elektronikou.

Připojení obrazového nebo zvukového zařízení k portu HDMI:

**1.** Zapojte jeden konec kabelu HDMI do portu HDMI na počítači.

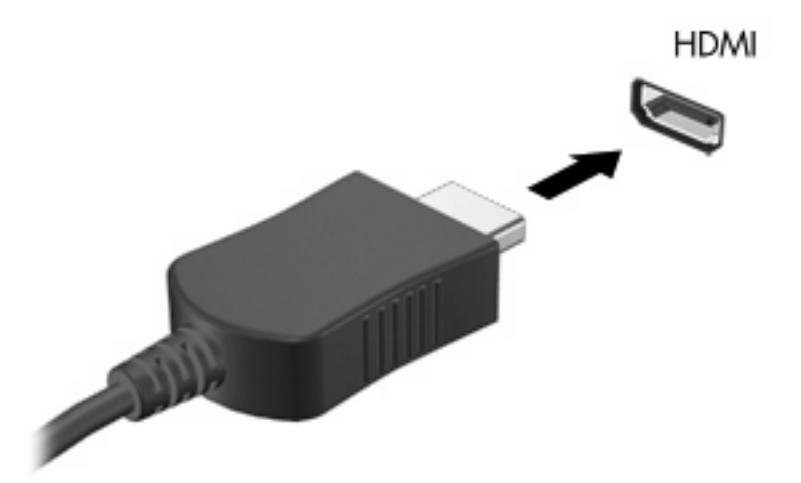

- **2.** Druhý konec kabelu podle pokynů výrobce připojte k obrazovému zařízení.
- **3.** Stiskněte klávesovou kombinaci fn+f4 pro přepínání obrazu mezi zobrazovacími zařízeními připojenými k počítači.

# <span id="page-17-0"></span>**Konfigurace zvuku pomocí HDMI (pouze vybrané modely)**

Pro nastavení zvuku HDMI nejprve připojte audio nebo video zařízení, jako je televizor s vysokým rozlišením, k portu HDMI na vašem počítači. Poté nastavte výchozí zařízení pro přehrávání zvuku dle následujícího:

- **1.** Klepněte pravým tlačítkem myši na ikonu **Reproduktor** v oznamovací oblasti v pravé části hlavního panelu a potom klepněte na **Zařízení pro přehrávání**.
- **2.** Na záložce **Přehrávání** zobrazí počítač dvě možnosti digitálního výstupu, **Digitální výstup** nebo **Digitální výstupní zařízení (HDMI)**. Klepněte na zobrazenou volbu.
- **3.** Klepněte na **Nastavit výchozí** a poté klepněte na **OK**.

Chcete-li obnovit přehrávání zvuku pomocí reproduktorů počítače, postupujte následovně:

- **1.** Klepněte pravým tlačítkem myši na ikonu **Reproduktor** v oznamovací oblasti v pravé části hlavního panelu a potom klepněte na **Zařízení pro přehrávání**.
- **2.** Na kartě **Přehrávání** vyberte na **Reproduktory**.
- **3.** 3. Klepněte na **Nastavit výchozí** a poté klepněte na **OK**.

# <span id="page-18-0"></span>**5 Webová kamera**

Počítač je vybaven integrovanou webovou kamerou, která je umístěna v horní části displeje. Předinstalovaný software webové kamery můžete použít pro snímání fotografií, nahrávání videa nebo zaznamenání zvuku. Můžete si prohlédnout fotografii, video záznam nebo poslechnout audio záznam a uložit je na pevný disk počítače.

Pro přístup na webovou kameru a spuštění software webové kamery vyberte **Start > Všechny programy > HP Webcam**.

Software webové kamery vám umožňuje experimentovat s následujícími funkcemi:

- Video—Nahrávání a přehrávání videa.
- Audio-Nahrávání a přehrávání zvuku.
- Přenos videa—Použijte software pro rychlé zasílání zpráv, který podporuje kamery UVC (Universal Video Class).
- **•** Momentky—Snímejte statické obrázky.
- HP Presto! Bizcard (jen vybrané modely)—Použijte pro převod navštívenek do použitelné databáze kontaktních informací.

## <span id="page-19-0"></span>**Tipy pro práci s webovou kamerou**

V zájmu dosažení optimálního výkonu postupujte při používání webové kamery podle následujících pokynů:

- Před pokusem o videohovor zkontrolujte, zda máte nejnovější verzi programu pro rychlé zasílání zpráv.
- Webová kamera nemusí za některými síťovými branami firewall pracovat správně.
- **E POZNÁMKA:** Pokud máte problémy s prohlížením a zasíláním video souborů někomu nebo do jiné sítě LAN za vaší branou firewall, dočasně vypněte bránu firewall, proveďte úkon, který chcete provést, a poté zase spusťte bránu firewall. Pro trvalé odstranění problému změňte nastavení brány firewall tak, jak je třeba, a upravte pravidla a nastavení ostatních systémů pro detekci napadení. Pro další informace kontaktujte svého správce sítě nebo oddělení IT.
- Je-li to možné, umístěte jasné světelné zdroje za webovou kameru mimo obrazový úhel.

**E POZNÁMKA:** Další informace o používání webové kamery získáte klepnutím na Nápověda v Nápovědě softwaru webové kamery.

## <span id="page-20-0"></span>**Nastavení vlastností webové kamery**

Můžete nastavit vlastnosti webové kamery:

- **Jas**—Řídí množství světla ve snímku. Vyšší nastavení jasu vytváří světlejší obraz, nižší nastavení má za následek tmavší obraz.
- **Kontrast**—Řídí rozdíl mezi světlými a tmavými plochami obrazu. Vyšší nastavení kontrastu zintenzivní obraz. Nižší nastavení kontrastu zachovává více z původního dynamického rozsahu, ale má za následek plošší obraz.
- **Odstín**—Řídí aspekt barvy, který ji odlišuje od ostatních barev (co tvoří červenou, zelenou nebo modrou barvu). Odstín je něco jiného než sytost, která určuje intenzitu daného odstínu.
- Sytost-Řídí intenzitu barvy ve výsledném obrazu. Vyšší nastavení sytosti vytváří výraznější obraz, nižší nastavení má za následek jemnější obraz.
- **Ostrost**—Řídí zobrazení hran ve snímku. Vyšší nastavení ostrosti vytváří jasnější rysy obrazu, nižší nastavení má za následek měkčí obraz.
- Hodnota gamma-Řídí šedé barvy nebo střední tóny ve snímku. Úprava gamma vám umožní změnit hodnoty jasu ve střední oblasti šedé bez výrazného vlivu na světlé a tmavé oblasti. Při nižším nastavení hodnoty gama se šedé polotóny jeví černé a tmavé barvy vypadají ještě tmavší.
- **Korekce podsvícení**—Kompenzace v případech, kdy by subjekt na velmi světlém pozadí byl rozostřený.
- **Noční režim**—Korekce pro tmavé prostředí.
- **Lupa (jen vybrané modely)**—Nastavení procenta zvětšení pro snímání fotografií a záznam videa.
- **Na šířku** nebo **na výšku**—Otáčí obraz na šířku nebo na výšku.
- **50 Hz** nebo **60 Hz**—Nastavuje rychlost závěrky tak, aby zaznamenané video neblikalo.

Upravitelné přednastavené profily pro korekci při různých světelných podmínkách: světlo žárovky, fluorescenční, halogenové, sluneční, zamračeno, noc.

# <span id="page-21-0"></span>**Ovládání zaostření webové kamery (jen vybrané modely)**

K dispozici jsou následující možnosti zaostření:

- **Normální**—Výchozí nastavení vhodné pro běžné fotografování. Rozsah je od několika desítek centimetrů do nekonečna.
- **Makro**—Nastavení pro malou vzdálenost, pro snímaní fotografií a záznam videa předmětů ve velmi malé vzdálenosti (jen vybrané modely).
- **POZNÁMKA:** Čtečka Bizcard (pouze vybrané modely) je vždy nastavena na režim makro během provozu.

Pro změnu zaostření HP webové kamery postupujte následovně:

▲ Vyberte **Start > Všechny programy > Aplikace webkamery HP > Nastavení > Možnosti**.

# <span id="page-22-0"></span>**6 Řešení potíží**

Následující část popisuje různé běžné potíže a jejich řešení.

### **Podavač optických disků se neotvírá při vyjímání disků CD nebo DVD**

- **1.** Zasuňte konec svorky na papír **(1)** do otvoru pro uvolnění na přední straně jednotky.
- **2.** Opatrně zatlačte na kancelářskou svorku, dokud nedojde k uvolnění. Potom vytáhněte přihrádku **(2)**.
- **3.** Vyjměte disk **(3)** z přihrádky tak, že opatrně zatlačíte na vřeteno a současně zatáhnete za vnější hrany disku (nedotýkejte se povrchu disku).
	- **POZNÁMKA:** Pokud přihrádka není plně přístupná, disk opatrně nakloňte a vyjměte jej.

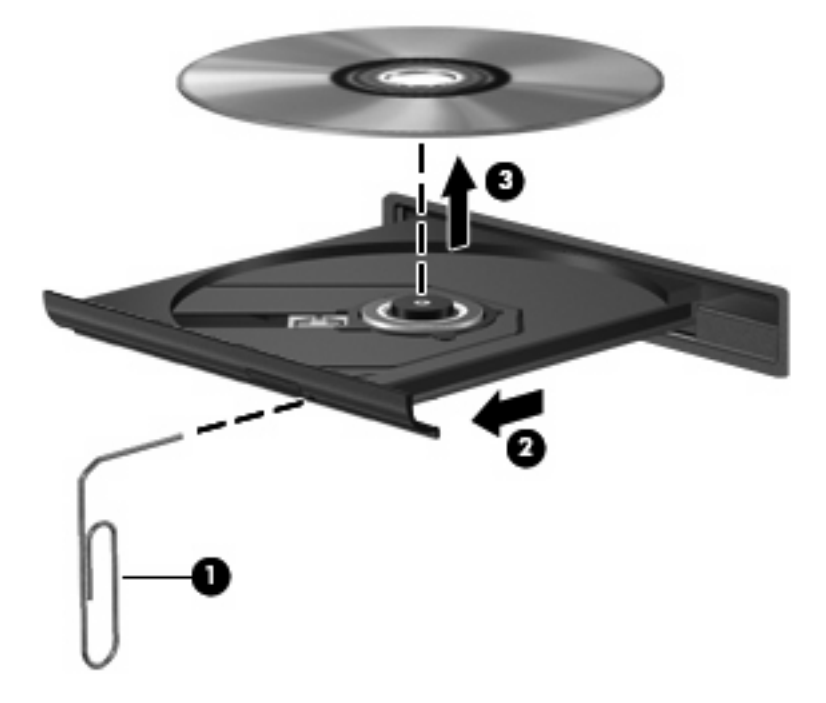

**4.** Zavřete přihrádku disku a vložte disk do ochranného obalu.

## <span id="page-23-0"></span>**Počítač nedokáže rozpoznat optickou jednotku**

Jestliže počítač nedetekuje optickou jednotku, pro odstranění problémů s jednotkou použijte Správce zařízení a poté aktualizujte, odinstalujte nebo vypněte ovladač jednotky.

Kontrolu jednotky a ovladačů ve Správci zařízení proveďte podle následujících kroků:

- **1.** Vyjměte z optické jednotky všechny disky.
- **2.** Vyberte **Start > Ovládací panely > Systém a údržba > Správce zařízení**.
- **3.** V okně Správce zařízení klepněte na znaménko plus (+) vedle **Jednotky disků** nebo **jednotky DVD/CD-ROM**, pokud již není zobrazeno znaménko mínus (-). Vyhledejte v seznamu optickou jednotku.
- **4.** Následující úlohy proveďte klepnutím pravým tlačítkem myši na zařízení:
	- **•** Aktualizujte ovladač.
	- Odpojte jednotku.
	- Vyhledejte změny hardwaru. Windows prohledá váš systém a najde instalovaný hardware a instaluje jakékoliv výchozí ovladače.
	- Klepnutím na **Vlastnosti** zjistíte, zda zařízení funguje bezchybně:
		- Pro odstranění problémů klepněte na **Řešení problémů**.
		- Pro aktualizaci, odpojení nebo odinstalování ovladačů pro tuto jednotku, klepněte na kartu **Jednotka**.

# <span id="page-24-0"></span>**Je nutný nový ovladač jednotky**

### **Získání ovladačů jednotky od Microsoft**

Váš počítač je nastaven tak, aby automaticky vyhledával aktualizace poslední verze operačního systému Windows a dalších produktů Microsoft.

### **Získání ovladačů jednotky od HP**

Postupujte podle následujícího pro získání ovladačů zařízení HP.

Použití HP Update:

- **1.** Vyberte **Start > Všechny programy > HP > HP Update**.
- **2.** Na uvítací obrazovce HP klepněte na **Nastavení** a vyberte čas, kdy by měl nástroj zkontrolovat aktualizace softwaru na webu.
- **3.** Klepněte na **Další** pro okamžitou kontrolu aktualizací softwaru HP.

Použití webové stránky společnosti HP:

- **1.** Otevřete Internetový prohlížeč a jděte na [http://www.hp.com/support.](http://www.hp.com/support)
- **2.** Vyberte zemi nebo oblast.
- **3.** Klepněte na možnost stahování softwaru a ovladačů a poté zadejte do pole pro produkt číslo modelu vašeho počítače.
- **4.** Stiskněte klávesu enter a potom postupujte podle pokynů na obrazovce.

### <span id="page-25-0"></span>**Disk se nepřehrává**

- Před přehráváním disku CD nebo DVD uložte práci a ukončete veškeré programy.
- **•** Před přehráním disku CD nebo DVD se odpojte od Internetu.
- Ujistěte se, že jste disk vložili správně.
- Ujistěte se, že je disk čistý. Pokud je to nutné, vyčistěte disk filtrovanou vodou a tkaninou, která nepouští vlákna. Čistěte od středu disku ke krajům.
- Zkontrolujte, zda není disk poškrábaný. Pokud je poškrábaný, ošetřete ho soupravou pro opravu optických disků, která je k dostání v mnoha obchodech s elektronikou.
- Před přehráním disku vypněte režim spánku.

Během přehrávání disku neaktivujte režim hibernace ani režim spánku. Pokud tak učiníte, může se zobrazit zpráva s dotazem, zda chcete pokračovat. Při zobrazení této zprávy klepněte na tlačítko **Ne**. Po klepnutí na Ne se počítač může zachovat jedním z následujících způsobů:

◦ Přehrávání se obnoví.

– nebo –

- Může se zavřít okno v multimediální aplikaci určené pro přehrávání. Pro návrat k přehrávání disku klepněte na tlačítko **Přehrát** v programu multimedia pro restartování disku. Ve vzácných případech bude možná nutné program ukončit a znovu jej spustit.
- Zvětšete zdroje systému tím, že vypnete všechna externí zařízení připojená k počítači.
	- Vypněte externí zařízení, jako jsou tiskárny a skenery. Jejich odpojením získáte více cenných systémových zdrojů, výsledkem čehož bude lepší výkon při přehrávání.
	- Změňte barevné vlastnosti plochy. Protože lidské oko snadno nerozezná barvy za 16 bity, neměli byste si při sledování filmu všimnout jakékoliv ztráty barvy, pokud snížíte barevné nastavení na 16 bitů dle následujícího:

1. Pravým tlačítkem klepněte na prázdné místo na ploše a vyberte **Upravit > Nastavení zobrazení**.

2. Nastavte barvy na **Medium (16 bit)**, pokud již tak není učiněno.

## <span id="page-26-0"></span>**Disk se nepřehrává automaticky**

**1.** Klepněte na **Start** a zadejte Automatické přehrávání do okna **Spustit hledání**.

Jak píšete, výsledky hledání se zobrazují v podokně nad oknem.

- **2.** V podokně s výsledky klepněte na **Automatické přehrávání**. Pokud budete vyzváni Kontrolou uživatelského účtu, klepněte na **Pokračovat**.
- **3.** Zaškrtněte pole pro **Použít automatické přehrávání pro všechna média a zařízení** a poté klepněte na **Uložit**.

Disk CD nebo DVD by se nyní měl automaticky přehrát po vložení do optické jednotky.

### **Film na DVD se nezobrazuje na externím displeji**

- **1.** Pokud jsou displej počítače i externí displej zapnuty, stiskněte jednou nebo vícekrát fn+f4 a přepínejte tak mezi těmito 2 displeji.
- **2.** Nakonfigurujte nastavení monitoru tak, aby externí displej byl primární:
	- **a.** Pravým tlačítkem klepněte na prázdné místo na ploše a vyberte **Upravit > Nastavení zobrazení**.
	- **b.** Nastavte primární a sekundární displej.
	- **POZNÁMKA:** Pokud používáte oba displeje, obraz z DVD se nezobrazí na žádném displeji, který je označen jako sekundární.

Pokud potřebujete informace o multimédiích, které nejsou uvedeny v této příručce, vyberte **Start > Nápověda a podpora**.

### <span id="page-27-0"></span>**Proces vypalování disku nezačne nebo se zastaví před dokončením**

- Ujistěte se, že jsou všechny ostatní programy zavřeny.
- **•** Vypněte režim spánku a hibernace.
- Ujistěte se, že v jednotce používáte ten správný druh disku. Více informací o typech disků najdete v uživatelské příručce.
- Ujistěte se, že je disk správně vložen.
- Vyberte pomalejší rychlost zapisování a zkuste to znovu.
- Pokud kopírujete disk, uložte informace ze zdrojového disku na pevný disk předtím, než se pokusíte vypálit obsah na nový disk a poté palte z pevného disku.
- Znovu instalujte jednotku zařízení pro vypalování disků v kategorii jednotky DVD/CD-ROM ve Správci zařízení.

# <span id="page-28-0"></span>**Rejstřík**

#### **A**

audio funkce, kontrola [10](#page-13-0)

### **C**

CD ochrana [6](#page-9-0) vypalování [5](#page-8-0) zápis na [6](#page-9-0)

### **D**

DVD ochrana [6](#page-9-0) vypalování [5](#page-8-0) zápis na [6](#page-9-0)

#### **E**

externí monitor, port [12](#page-15-0)

#### **F**

funkce pro ovládání zvuku [8](#page-11-0)

#### **H**

hlasitost, nastavení [4](#page-7-0)

**I** interní mikrofon, určení [2](#page-5-0)

**K** kontrola audio funkcí [10](#page-13-0)

#### **M**

mikrofon, interní [2](#page-5-0) monitor, připojení [12](#page-15-0) multimediální komponenty, nalezení [2](#page-5-0) multimediální software Instalace [7](#page-10-0)

### **O**

oblast pro nastavení hlasitosti [2](#page-5-0), [4](#page-7-0) optická jednotka ochrana [6](#page-9-0) optický disk zápis na [6](#page-9-0) ovladače jednotky jednotky HP [21](#page-24-0) jednotky Microsoft [21](#page-24-0) odinstalace, reinstalace [21](#page-24-0)

#### **P**

port HDMI [13](#page-16-0) port HDMI, určení [3](#page-6-0) porty externí monitor [12](#page-15-0) HDMI [3](#page-6-0), [13](#page-16-0) problémy, řešení [19](#page-22-0) projektor, připojení [12](#page-15-0)

#### **R**

reproduktory [3](#page-6-0)

### **Ř**

řešení potíží ovladače jednotky [21](#page-24-0) podavač optických disků [19](#page-22-0) přehrávání disku [22](#page-25-0), [23](#page-26-0) přehrávání filmu na DVD [23](#page-26-0) rozpoznání optické jednotky [20](#page-23-0) vypalování disku [24](#page-27-0)

#### **S**

sluchátka [2](#page-5-0)

#### **Š**

špunty (sluchátka) [2](#page-5-0)

#### **T**

tipy, webová kamera [16](#page-19-0) tipy pro webovou kameru [16](#page-19-0) tlačítko vypnutí zvuku [2](#page-5-0) tlačítko, vypnutí zvuku [4](#page-7-0) tlačítko pro vypnutí zvuku [4](#page-7-0) tlačítko pro vypnutí zvuku, určení [2](#page-5-0)

### **V**

video, používání [11](#page-14-0) vlastnosti webové kamery, nastavení [17](#page-20-0) vypnutí zvuku, tlačítko [4](#page-7-0)

#### **W**

webová kamera [2](#page-5-0) webová kamera, použití [15](#page-18-0) webová kamera, určení [2](#page-5-0)

#### **Z**

zásuvka pro mikrofon (zvukový vstup) [2](#page-5-0) zásuvka pro sluchátka (zvukový výstup) [2](#page-5-0) zásuvka zvukového vstupu (pro mikrofon), určení [2](#page-5-0) zásuvka zvukového výstupu (pro sluchátka), určení [2](#page-5-0) zásuvky zvukový vstup (pro mikrofon) [2](#page-5-0) zvukový výstup (pro sluchátka) [2](#page-5-0) zvuk, nastavení [14](#page-17-0) zvuková zařízení, připojení externích [9](#page-12-0)

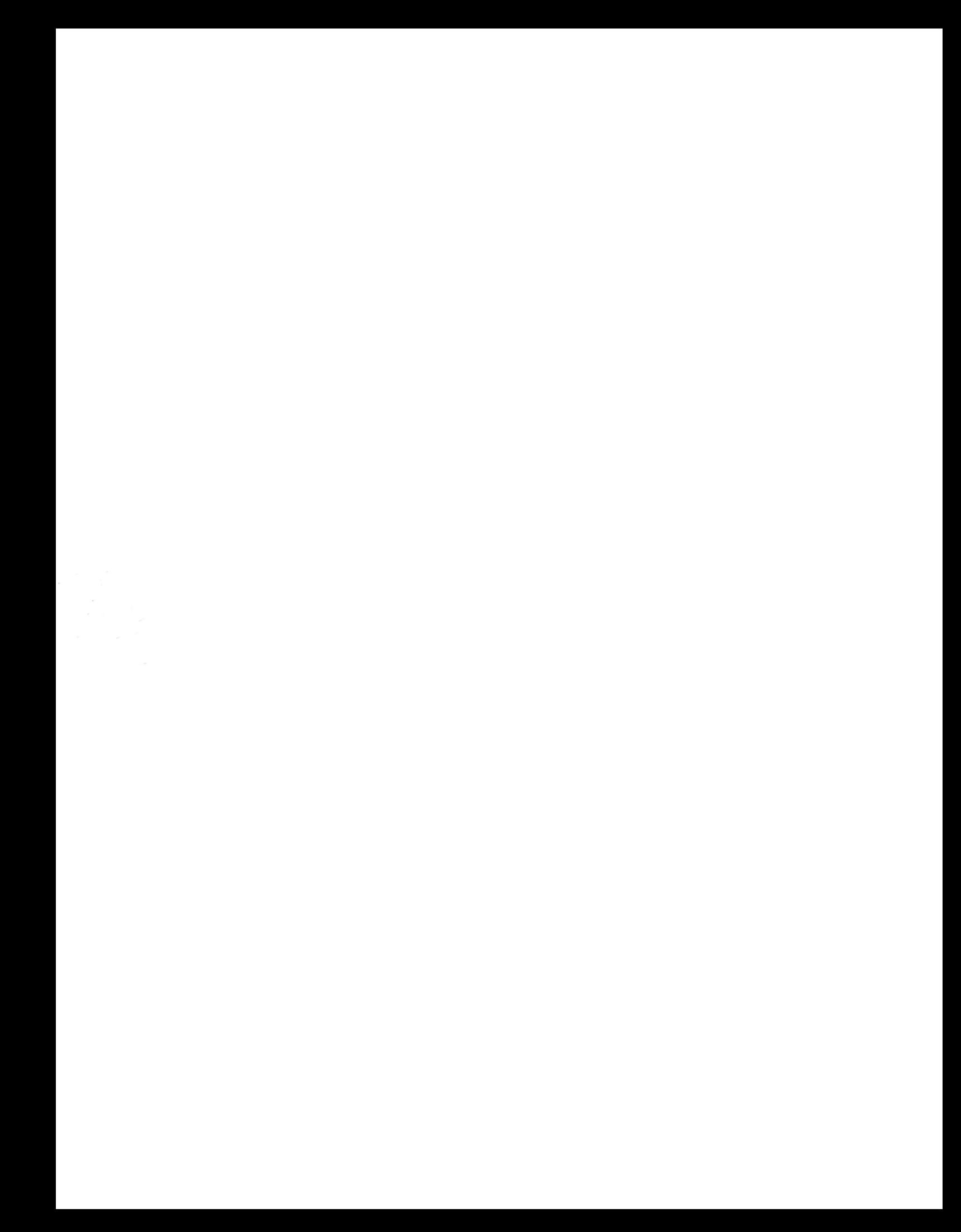